MAY 24, 2017

# USM CONFERENCE CENTRAL (CMS)

USER MANUAL (ORGANIZER)

AZRUL BIN ABDUL LATIF

PPKT, USM

v1.0

#### Content

- 1. Login
- 2. My Conference (Manage Own Conference Registration)
- 3. Registration Approval (Manage Participant)
- 4. View Participant List
- 5. Update Participant Personal Info
- 6. Update Payment Details
- 7. Approve Participant Application
- 8. Export Participant Details to Microsoft Excel File
- 9. Update Payment Status
- 10. Update Conference Details
- 11. Update Conference Fees / Participant Category
- 12. Add Conference Fees / Participant Category

# 1. Login

Organizer can login into the system at conference URL or main portal URL. Conference URL will have this format: <a href="http://conference.usm.my/<conference.usm.my/">http://conference.usm.my/<conference.usm.my/<conference.usm.my</a>

| JSM Conference Central Home Forgot t                                                      | he password?                                |                       | Sign i |
|-------------------------------------------------------------------------------------------|---------------------------------------------|-----------------------|--------|
| 4th National Conferen                                                                     | ce on Knowledg                              | e Transfer (NCKT'17   | ()     |
| Note: If you have register before, please Sign In first and to at USM Conference Central. | hen click conference registration link at c | onference website     |        |
| Jsername *                                                                                |                                             |                       |        |
| 'assword *                                                                                |                                             |                       |        |
| etype Password •                                                                          |                                             |                       |        |
| -mail *                                                                                   |                                             |                       |        |
| irst Name •                                                                               |                                             |                       |        |
| ast Name *                                                                                |                                             |                       |        |
|                                                                                           |                                             |                       |        |
| JSM Conference Central Home                                                               | About Forget the password                   | ?                     |        |
|                                                                                           |                                             |                       |        |
|                                                                                           |                                             | Login                 |        |
|                                                                                           | Identity@USM                                | ORCID <sup>®</sup> Go | ogle+  |
|                                                                                           |                                             | or —                  |        |
|                                                                                           | Facebook                                    | Twitter               |        |
|                                                                                           |                                             | or —                  |        |
|                                                                                           | username or email add                       | dress                 |        |
|                                                                                           |                                             |                       |        |
|                                                                                           |                                             | Sign In               |        |
|                                                                                           |                                             | •                     |        |

Staff USM can login using USM Single Sign On (SSO) , using USM official email by clicking the Identity@USM button.

<sup>\*\*</sup> Login with Identity@USM for USM staff and student only

2. My Conference (Manage Own Conference Registration)
After login, My Conference will be show. This page will list all conference that organizer has apply / register before.

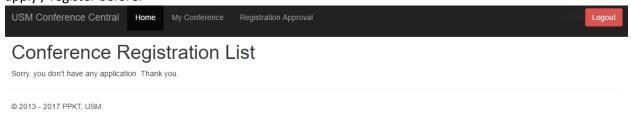

3. Registration Approval (Manage Participant)

Organizer can manage more than one conference at a time. To view participant list for each conference that organizer handle, "Registration Approval" must be click.

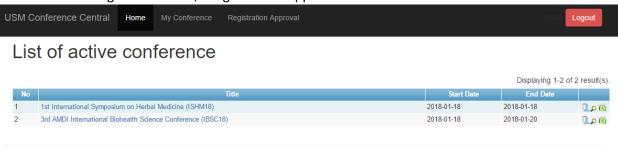

Conference list that organizer has handle will be show. There are 4 columns in the list:

a. Title

© 2013 - 2017 PPKT, USM

- b. Conference Start Date
- c. Conference End Date
- d. Action button / link

There are 4 action that organizer can take:

- a. Update Conference Details
- b. View Participant List
- c. View Conference Details
- d. Export Participant List to Microsoft Excel File

### 3.1 Update Conference Details

Organizer can update conference details like conference title, conference URL, ePayment Code, important dates and manage conference fees.

#### 3.2 View Participant List

Organizer can view all participant that register to current conference. Organizer also can view participant payment status, accept / reject abstract submission and approve participant registration.

#### 3.3 View Conference Details

Organizer can view conference details like brief info on conference and conference important dates.

#### 3.4 Export Participant List to Microsoft Excel File

Organizer can export all data participant registration record to Microsoft Excel file. Data will be collect from latest registration by participant.

#### 4. View Participant List

# List of participant

Title: 4th National Conference on Knowledge Transfer (NCKT'17)

Date: 6/12/2017 - 7/12/2017 URL: http://www.ckt.usm.my

Note:

\*\*\* Please click "Abstract Acceptance" link to view presenter abstract & to accept abstract.

ABSTRACT STATUS

 $\mathbf{N}$  = Participant has registered as  $\mathbf{PRESENTER}$  & not yet submit abstract

 $\mathbf{Y}$  = Participant has registered as PRESENTER & had submit abstract

**X** = Participant registered as **PARTICIPANT** only (not presenter)

|   |    |              |                   |                  |                                    |                     |                |                        |           | Total 1                 | resuit(s).   |
|---|----|--------------|-------------------|------------------|------------------------------------|---------------------|----------------|------------------------|-----------|-------------------------|--------------|
| 1 | No | Reference No | Name              | Email            | Organization                       | Registration Date   | Total Fee (RM) | Registration<br>Status | Abstract? | View<br>Abstract        |              |
| 1 |    | CA00004441   | AZRUL ABDUL LATIF | azrultest@usm.my | USM - For testing only (from PPKT) | 2017-05-18 13:14:08 | 1200           | New                    | N         | ☑Abstract<br>Acceptance | ♣ \$ Ø<br>@@ |

© 2013 - 2017 PPKT, USM

Organizer can view all participant list and their abstract submission, payment status and registration details. There are 10 columns in this list:

- a. Reference No
- b. Name
- c. Email
- d. Organization
- e. Registration Date
- f. Total Fee (RM)
- g. Registration Status
- h. Abstract?
- i. View Abstract
- j. Action column

There are 5 Registration Status:

- a. New
- b. Payment Details Updated
- c. Abstract Accepted
- d. Abstract Rejected
- e. Paid (Approved By Secretariat)

"Abstract Accepted" and "Abstract Rejected" is for **presenter** only. Participant can choose register as **presenter** or **participant** at registration form.

For presenter, presenter can only make payment after organizer has accepted participant abstract. That mean presenter can only make payment when registration status = "Abstract Accepted".

There are 3 status for "Abstract?" or abstract status column.

- N = Participant has registered as PRESENTER & not yet submit abstract
- Y = Participant has registered as PRESENTER & had submit abstract
- X = Participant registered as PARTICIPANT only (not presenter)
- Update Participant Personal Info
   Organizer can update participant personal info like ic no / passport no, gender, institution
   and etc..

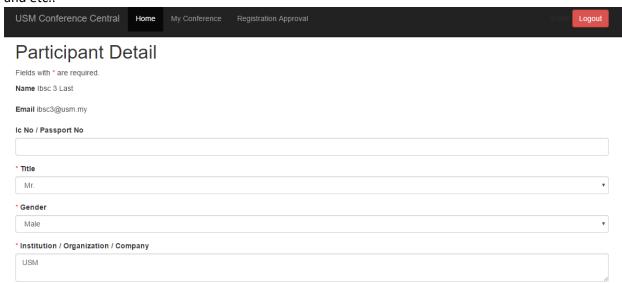

| USM Conference Central                                                   | Home | My Conference | Registration Approval | doblin Logout |
|--------------------------------------------------------------------------|------|---------------|-----------------------|---------------|
| * Department                                                             |      |               |                       |               |
|                                                                          |      |               |                       |               |
| Position / Designation                                                   |      |               |                       |               |
|                                                                          |      |               |                       |               |
| * Address                                                                |      |               |                       |               |
|                                                                          |      |               |                       | li li         |
| Postcode                                                                 |      |               |                       |               |
|                                                                          |      |               |                       |               |
| * Country  Malaysia                                                      |      |               |                       | •             |
| * Office Phone                                                           |      |               |                       | <u> </u>      |
| Office Phone                                                             |      |               |                       |               |
|                                                                          |      |               |                       |               |
| USM Conference Central                                                   | Home | My Conference | Registration Approval | doblin Logout |
| USM Conference Central                                                   | Home | My Conference | Registration Approval | doblin Logout |
| USM Conference Central * Address                                         | Home | My Conference | Registration Approval | doblin Logout |
| * Address                                                                | Home | My Conference | Registration Approval | doblin Logout |
|                                                                          | Home | My Conference | Registration Approval | doblin Logout |
| * Address                                                                | Home | My Conference | Registration Approval | doblin Logout |
| * Address Postcode                                                       | Home | My Conference | Registration Approval | doblin Logout |
| * Address  Postcode  * Country                                           | Home | My Conference | Registration Approval |               |
| * Address  Postcode  * Country  Malaysia  * Office Phone                 | Home | My Conference | Registration Approval |               |
| * Address  Postcode  * Country  Malaysia                                 | Home | My Conference | Registration Approval |               |
| * Address  Postcode  * Country  Malaysia  * Office Phone  * Mobile Phone | Home | My Conference | Registration Approval |               |
| * Address  Postcode  * Country  Malaysia  * Office Phone                 | Home | My Conference | Registration Approval |               |

© 2013 - 2017 PPKT, USM

# 6. Update Payment Details

Organizer can update participant payment proof by enter payment reference and upload payment proof. Participant registration will be show and a form to enter payment reference and upload payment proof. After organizer click Submit button, participant Registration Status will change to "Payment Details Updated".

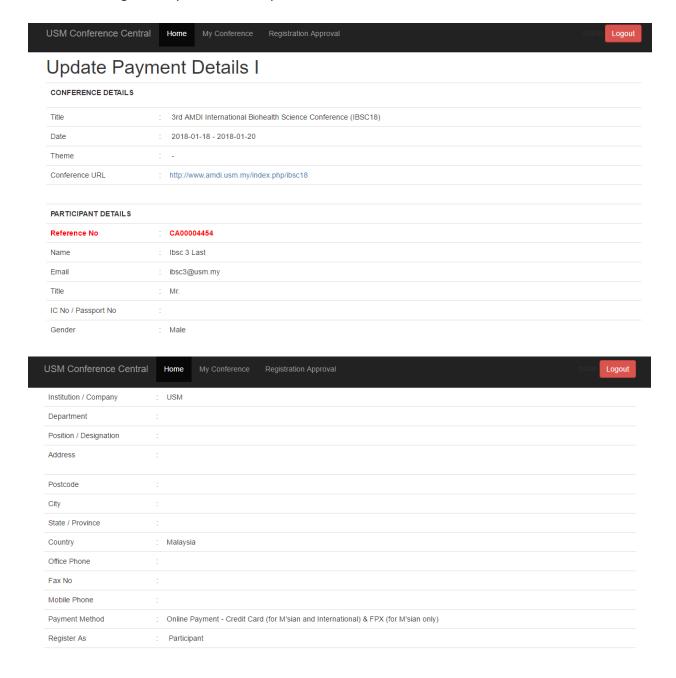

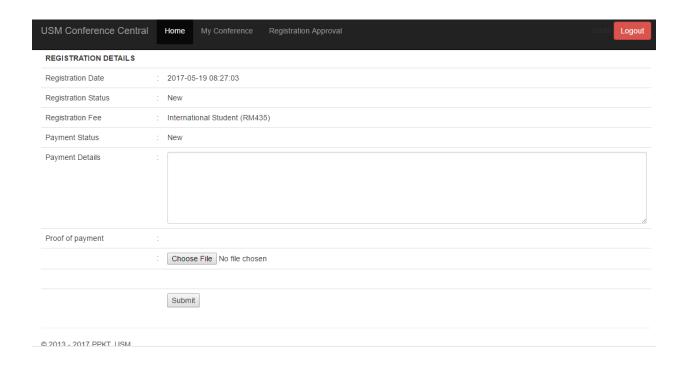

# 7. Approve Participant Application

Organizer can view participant details and make participant registration approval (approve or reject). Organizer can only approve participant registration when registration = "Payment Details Updated".

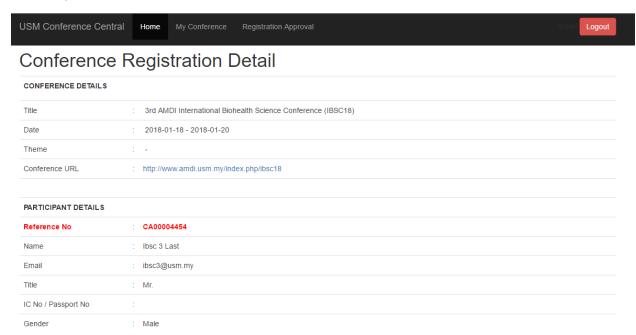

| USM Conference Central | Home My Conference Registration Approval                                              | doblin Logout |
|------------------------|---------------------------------------------------------------------------------------|---------------|
| Institution / Company  | : USM                                                                                 |               |
| Department             |                                                                                       |               |
| Position / Designation |                                                                                       |               |
| Address                |                                                                                       |               |
| Postcode               |                                                                                       |               |
| City                   |                                                                                       |               |
| State / Province       |                                                                                       |               |
| Country                | : Malaysia                                                                            |               |
| Office Phone           |                                                                                       |               |
| Fax No                 |                                                                                       |               |
| Mobile Phone           |                                                                                       |               |
| Payment Method         | : Online Payment - Credit Card (for M'sian and International) & FPX (for M'sian only) |               |
| Register As            | : Participant                                                                         |               |

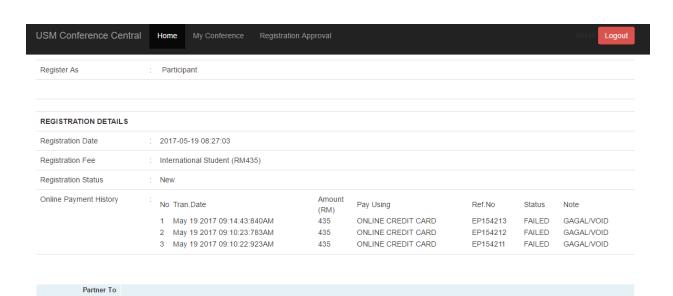

© 2013 - 2017 PPKT, USM

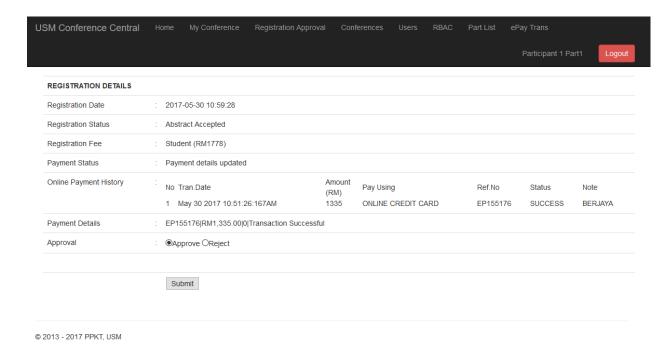

8. Export Participant Details to Microsoft Excel File

Organizer can export single participant details to Microsoft Excel file.

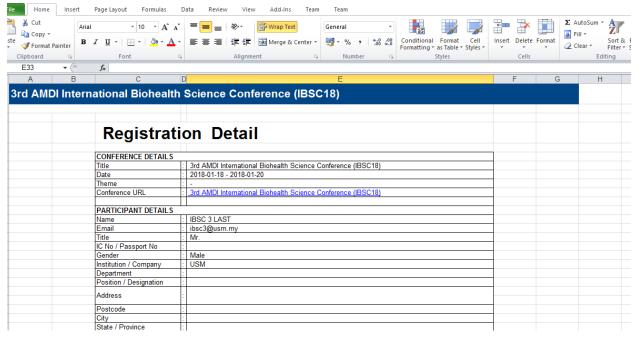

#### 9. Update Payment Status

Organizer can change participant payment status when registration status = "Payment Details Updated". This function will allow organizer to change payment status when payment status not correct updated. For example, maybe participant not succeed make online payment but registration status has changed to "Payment Details Updated". So organizer can change payment status to "New" again by click on the dollar sign icon.

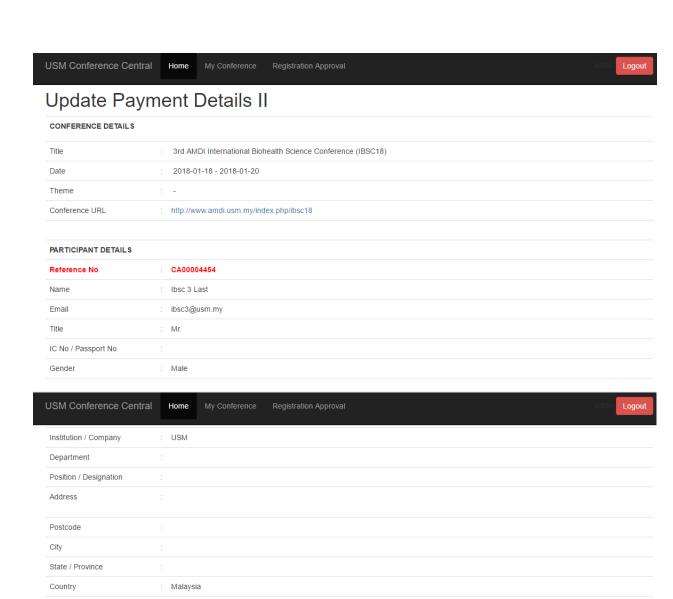

: Online Payment - Credit Card (for M'sian and International) & FPX (for M'sian only)

Office Phone
Fax No
Mobile Phone
Payment Method

Register As

: Participant

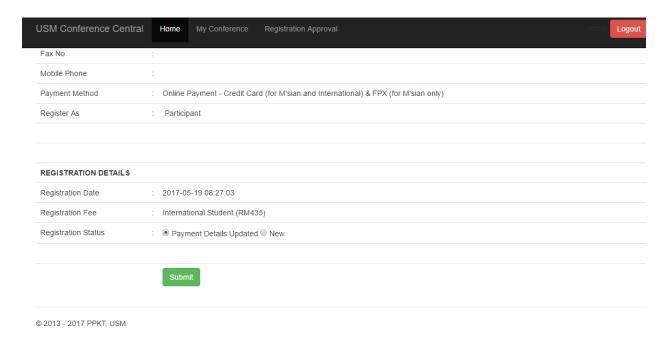

# 10. Update Conference Details

Organizer can update conference details like conference title, conference website URL, ePayment code and conference fees / participant category.

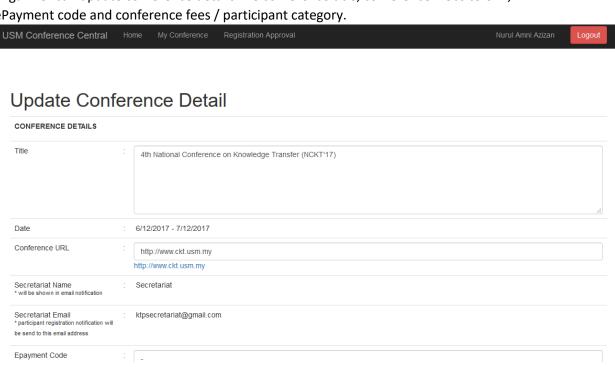

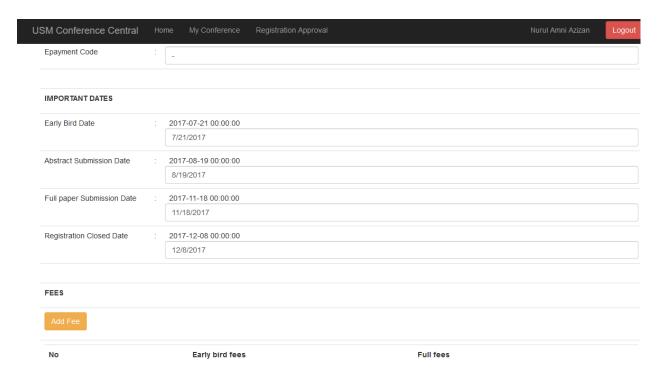

# 11. Update Conference Fees / Participant Category

Organizer can update Conference Fees / Participant Category by clicking on the conference title in the "Registration Approval" menu. Conference details will be show and organizer can update conference details. Organizer also can update Conference Fees / Participant Category by enter the fee info in the form. Click update to make changes on the conference fees..

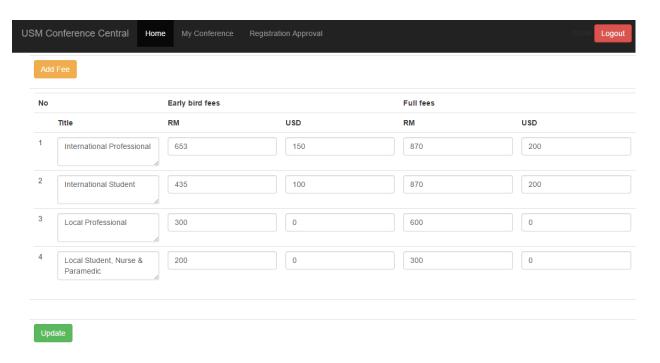

12. Add Conference Fees / Participant Category
Click "Registration Approval" menu. Conference details will be show and list of conference
fees / participant category. Click "Add Fee" button and add fee form will be show. Click

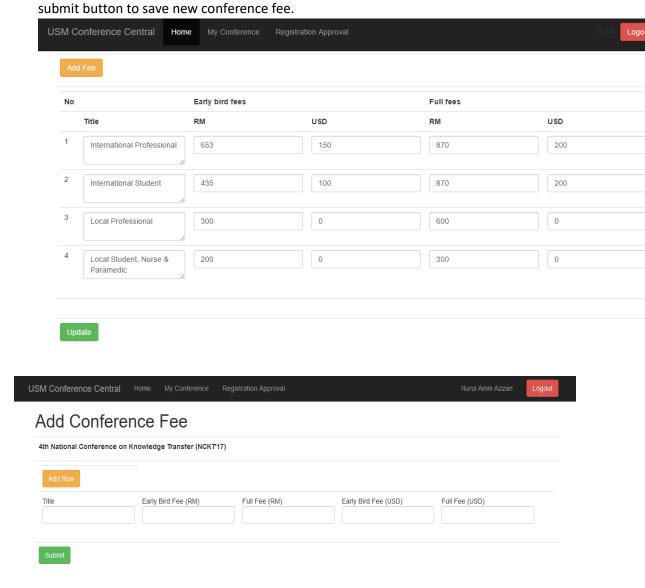

© 2013 - 2017 PPKT, USM